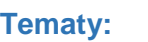

**[Witamy](#page-0-0)** 

[Posługiwanie się](#page-1-0)  [Przewodnikiem](#page-1-0)

[Akceptacja](#page-2-0) Umowy o [Zachowanu Paufności](#page-2-0)

[Śledzenie Czasu i](#page-3-0)  [Postęp Egzaminu](#page-3-0)

**Nawigacia** 

[Pasek Przewijania](#page-5-0)

Podgląd Pytania w jęz. [angielskim](#page-6-0)

[Korzystanie z](#page-8-0)  [Kalkulatora](#page-8-0)

[Oznaczanie Pytania do](#page-10-0)  **[Sprawdzenia](#page-10-0)** 

[Podgląd Przykładowych](#page-11-0)  [Pytań](#page-11-0)

Ekran [Przeglądu](#page-12-0)

[Sprawdzanie Pytań w](#page-14-0)  [Trybie Przeglądu](#page-14-0)

[Zakończenie Przeglądu](#page-15-0)  [Pytań](#page-15-0)

[Zakończenie Egzaminu](#page-16-0)

[Otrzymanie Wyników](#page-17-0) [Egzaminu](#page-17-0)

[Zakończenie](#page-18-0)  [Korzystania z](#page-18-0)  [Przewodnika](#page-18-0)

<span id="page-0-0"></span>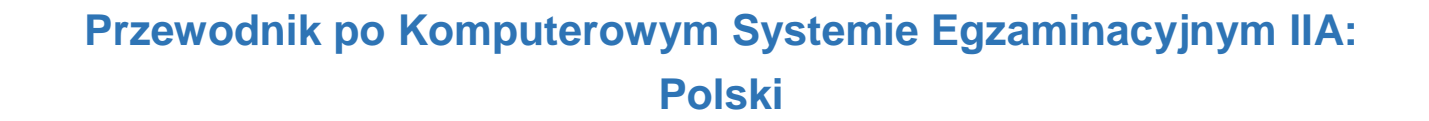

The Institute of<br>
MInternal Auditors

Niniejszy przewodnik jest przeznaczony dla osób, które, korzystając z komputerowego systemu egzaminacyjnego, będą przystępować do jednego z egzaminów IIA w ośrodku egzaminacyjnym Pearson VUE. Przewodnik ten nie jest obowiązkowy, ale dostarcza informacji pomocnych podczas egzaminu, pokazując, jak wygląda egzamin komputerowy, jak się po nim poruszać oraz jak posługiwać się dostępnymi w systemie narzędziami, np. kalkulatorem czy znacznikiem pytań (flagą).

Kompletna lista tematów znajduje się na panelu nawigacyjnym po lewej stronie ekranu.

Oprócz możliwości przeglądania przewodnika online, istnieje również możliwość wydrukowania go. Aby przewodnik był bardziej czytelny, zaleca się wydrukowanie go w formacie A4 w poziomie.

**[Witamy](#page-0-0)** 

[Posługiwanie się](#page-1-0)  [Przewodnikiem](#page-1-0)

[Akceptacja](#page-2-0) Umowy o [Zachowanu Paufności](#page-2-0) ekranu pojawi się pasek nawigacji:

[Śledzenie Czasu i](#page-3-0)  [Postęp Egzaminu](#page-3-0)

**Nawigacia** 

[Pasek Przewijania](#page-5-0)

Podgląd Pytania w jęz. [angielskim](#page-6-0)

[Korzystanie z](#page-8-0)  [Kalkulatora](#page-8-0)

[Oznaczanie Pytania do](#page-10-0)  **[Sprawdzenia](#page-10-0)** 

[Podgląd Przykładowych](#page-11-0)  [Pytań](#page-11-0)

[Ekran Przeglądu](#page-12-0)

[Sprawdzanie Pytań w](#page-14-0)  [Trybie Przeglądu](#page-14-0)

[Zakończenie Przeglądu](#page-15-0)  [Pytań](#page-15-0)

[Zakończenie Egzaminu](#page-16-0)

[Otrzymanie Wyników](#page-17-0)  [Egzaminu](#page-17-0)

[Zakończenie](#page-18-0)  [Korzystania z](#page-18-0)  [Przewodnika](#page-18-0)

# **Posługiwanie się Przewodnikiem**

<span id="page-1-0"></span>Niniejszy przewodnik stosuje standardową nawigację Adobe® Acrobat®. Po przesunięciu kursora myszki w dół

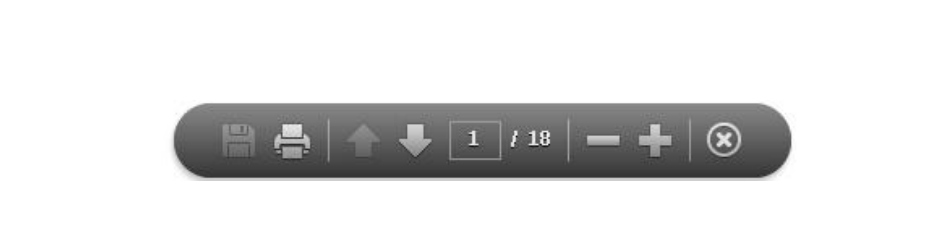

- **Strzałki "Dalej (N)" i "Wróć (P)"**: Strzałka "Dalej" **be** prowadzi do następnej strony. Strzałka "Wróć" **11** prowadzi do poprzedniej strony.
- **Licznik Stron**: Licznik stron **projekt pokazuje obecną pozycję w przewodniku. Licznik stron jest interaktywny; w** okienku można wpisać numer strony, kliknąć "Enter" i przejść bezpośrednio do żądanej strony.
- **Przybliżenie**: Kliknięcie **powiększa stronę, natomiast kliknięcie zmniejsza stronę.**
- **Hiperłącza**: Aby przejść bezpośrednio do konkretnego tematu, należy kliknąć odpowiedni link na panelu nawigacyjnym po lewej stronie ekranu.

**WAŻNE**: Niektóre tematy zawierają więcej niż jedną stronę z informacjami. W takim wypadku tytuł informacji będzie zawierał również informację o ilości stron; np. "Kalkulator (strona 1 z 2)". Aby zapoznać się z całym tekstem należy kliknąć strzałke "Dalei".

**[Witamy](#page-0-0)** 

[Posługiwanie się](#page-1-0)  [Przewodnikiem](#page-1-0)

[Akceptacja](#page-2-0) Umowy o [Zachowanu Paufności](#page-2-0)

[Śledzenie Czasu i](#page-3-0)  [Postęp Egzaminu](#page-3-0)

**Nawigacia** 

[Pasek Przewijania](#page-5-0)

Podgląd Pytania w jęz. [angielskim](#page-6-0)

[Korzystanie z](#page-8-0)  [Kalkulatora](#page-8-0)

[Oznaczanie Pytania do](#page-10-0)  **[Sprawdzenia](#page-10-0)** 

[Podgląd Przykładowych](#page-11-0)  [Pytań](#page-11-0)

[Ekran Przeglądu](#page-12-0)

[Sprawdzanie Pytań w](#page-14-0)  [Trybie Przeglądu](#page-14-0)

[Zakończenie Przeglądu](#page-15-0)  [Pytań](#page-15-0)

[Zakończenie Egzaminu](#page-16-0)

[Otrzymanie Wyników](#page-17-0)  [Egzaminu](#page-17-0)

[Zakończenie](#page-18-0)  [Korzystania z](#page-18-0)  [Przewodnika](#page-18-0)

# **Akceptacja Umowy o Zachowaniu Poufności**

<span id="page-2-0"></span>**IIA wymaga od wszystkich kandydatów przystępujących do egzaminu przeczytania i przyjęcia Umowy o zachowaniu poufności przez przystąpieniem do egzaminu IIA. Umowa o zachowaniu poufności podczas egzaminu zawiera następujące sformułowania:**

"Zobowiązuję się przestrzegać i być związany(-a) regulaminem IIA, w tym postanowieniami niniejszej umowy o zachowaniu poufności i ogólnymi zasadami postępowania. Rozumiem, że egzamin IIA jest poufny i chroniony oraz podlega przepisom prawa cywilnego i karnego Stanów Zjednoczonych i innych państw. Egzamin ma charakter poufny i jest chroniony prawem autorskim.

Nie miałem(-am) dostępu do rzeczywistych pytań lub odpowiedzi, które mogą pojawić się na egzaminie. Zobowiązuję się z nikim nie omawiać treści egzaminu.

Zobowiązuję się nie zapisywać, nie sporządzać kopii, nie ujawniać, nie publikować i nie odtwarzać pytań lub odpowiedzi egzaminacyjnych w całości ani w części w żadnej formie i przy użyciu żadnego środka, przed przystąpieniem przeze mnie do egzaminu, w jego trakcie i po jego zakończeniu, w tym ustnie, pisemnie, na czacie internetowym, internetowej tablicy ogłoszeń lub na forum internetowym, za pośrednictwem wiadomości SMS lub w inny sposób.

Przeczytałem(-am), zrozumiałem(-am) i zgadzam się przestrzegać warunków określonych w niniejszym Podręczniku certyfikacji IIA, w tym postanowień dotyczących opłat, zasad i unieważnienia wyników z powodu przewinienia, nieprawidłowości lub naruszeń Kodeks Etyki IIA.

Uznaję, że IIA ma prawo anulować lub unieważnić wyniki egzaminu, jeśli w ocenie IIA istnieją podstawy unieważnienia wyniku z dowolnego powodu i w dobrej wierze.

Rozumiem, że jeśli nie wyrażę zgody na niniejszą umowę o zachowaniu poufności i jej warunki, nie zostanę dopuszczony(-a) do egzaminu, a opłata egzaminacyjna przepadnie."

# **Warunkiem kontynuowania jest wyrażenie zgody na powyższe postanowienia.**

*Prawa autorskie © The Institute of Internal Auditors. Wszelkie prawa zastrzeżone. Żadna część niniejszego egzaminu nie może być kopiowana bez pisemnej zgody Instytutu Audytorów Wewnętrznych.*

<span id="page-3-0"></span>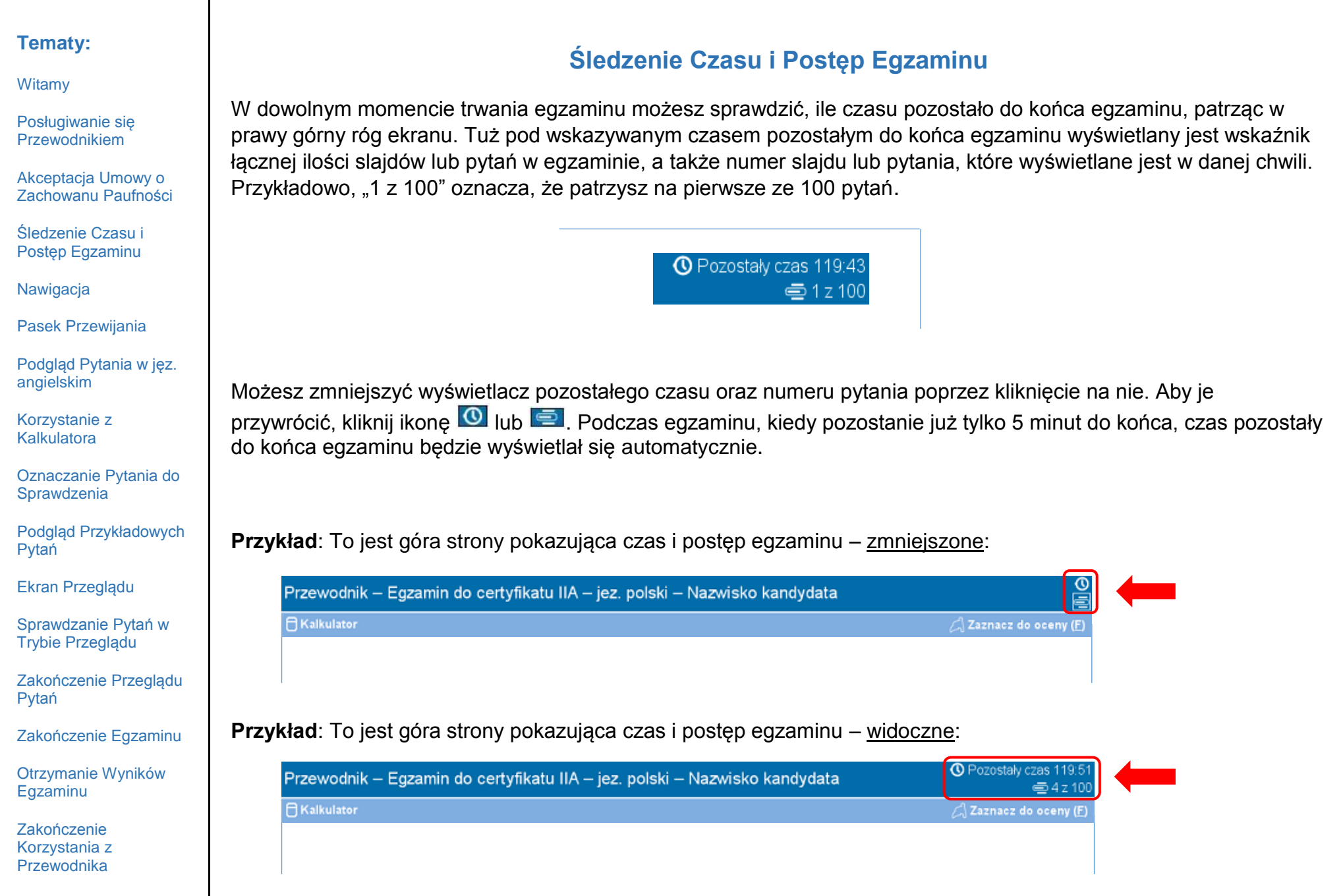

**[Witamy](#page-0-0)** 

[Posługiwanie się](#page-1-0)  [Przewodnikiem](#page-1-0)

[Akceptacja](#page-2-0) Umowy o [Zachowanu Paufności](#page-2-0)

[Śledzenie Czasu i](#page-3-0)  [Postęp Egzaminu](#page-3-0)

**Nawigacia** 

[Pasek Przewijania](#page-5-0)

Podgląd Pytania w jęz. [angielskim](#page-6-0)

[Korzystanie z](#page-8-0)  [Kalkulatora](#page-8-0)

[Oznaczanie Pytania do](#page-10-0)  **[Sprawdzenia](#page-10-0)** 

[Podgląd Przykładowych](#page-11-0)  [Pytań](#page-11-0)

[Ekran Przeglądu](#page-12-0)

[Sprawdzanie Pytań w](#page-14-0)  [Trybie Przeglądu](#page-14-0)

[Zakończenie Przeglądu](#page-15-0)  [Pytań](#page-15-0)

[Zakończenie Egzaminu](#page-16-0)

[Otrzymanie Wyników](#page-17-0)  [Egzaminu](#page-17-0)

[Zakończenie](#page-18-0)  [Korzystania z](#page-18-0)  [Przewodnika](#page-18-0)

# **Nawigacja**

<span id="page-4-0"></span>Przyciski "Wróć (P)" oraz "Dalej (N)", znajdujące się na dole tego ekranu są dostępne przez cały czas trwania egzaminu.

 $\leftarrow$  Wróć (P) Dalej (N)  $\rightarrow$ 

Przycisk "Dalej (N)" przenosi do następnego slajdu.

Po pierwszy pytaniu, przycisk "Wróć (P)" cofa do poprzedniego slajdu.

Przyciski oraz funkcje nawigacji można wybrać następująco:

- klikając wybrany przycisk myszką, lub
- naciskając na klawiaturze klawisza Tab, aby poruszać się pomiędzy opcjami i naciskając spację, aby wybrać opcję.

**Przykład**: To jest dół strony egzaminu pokazujący lokalizację przycisków "Wróć" i "Dalej":

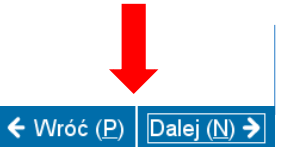

**[Witamy](#page-0-0)** 

[Posługiwanie się](#page-1-0)  [Przewodnikiem](#page-1-0)

[Akceptacja](#page-2-0) Umowy o [Zachowanu Paufności](#page-2-0)

[Śledzenie Czasu i](#page-3-0)  [Postęp Egzaminu](#page-3-0)

**Nawigacia** 

[Pasek Przewijania](#page-5-0)

Podgląd Pytania w jęz. [angielskim](#page-6-0)

[Korzystanie z](#page-8-0)  [Kalkulatora](#page-8-0)

[Oznaczanie Pytania do](#page-10-0)  **[Sprawdzenia](#page-10-0)** 

[Podgląd Przykładowych](#page-11-0)  [Pytań](#page-11-0)

[Ekran Przeglądu](#page-12-0)

[Sprawdzanie Pytań w](#page-14-0)  [Trybie Przeglądu](#page-14-0)

[Zakończenie Przeglądu](#page-15-0)  [Pytań](#page-15-0)

[Zakończenie Egzaminu](#page-16-0)

[Otrzymanie Wyników](#page-17-0)  [Egzaminu](#page-17-0)

[Zakończenie](#page-18-0)  [Korzystania z](#page-18-0)  [Przewodnika](#page-18-0)

# **Pasek Przewijania**

<span id="page-5-0"></span>Niektóre pytania egzaminacyjne mogą nie mieścić się na ekranie. Przy tych pytaniach pojawi się pasek przewijania, o długości odpowiadającej tej części ekranu, którą można przewinąć (poziomo lub pionowo). Aby odsłonić resztę pytania, kliknij myszką pasek przewijania i przesuń go, lub kliknij którąś ze strzałek znajdujących się na końcach paska przewijania.

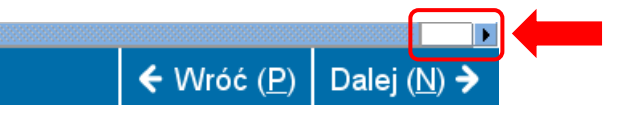

Jeżeli spróbujesz odpowiedzieć na zadane pytanie egzaminacyjne nie przewijając ekranu do samego dołu, na ekranie może pojawić się podpowiedź dla użytkownika przypominająca o przewinięciu ekranu do dołu przed zakończeniem odpowiedzi na pytanie.

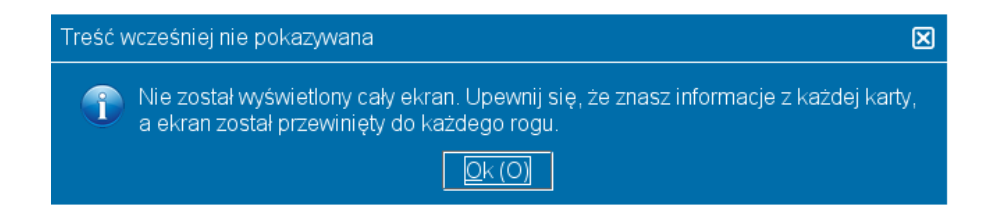

Aby zamknąć okno podpowiedzi dla użytkownika, naciśnij przycisk "OK", a następnie przewiń stronę do dołu tak, aby odsłonić pozostałą część pytania egzaminacyjnego. Upewnij się, że dokładnie przeczytałeś wszystkie informacje, zanim odpowiesz na pytanie.

← Wróć (P) Dalei (N) →

**Przykład**: To jest dół strony zawierający poziomy pasek przwijania:

**[Witamy](#page-0-0)** 

[Posługiwanie się](#page-1-0)  [Przewodnikiem](#page-1-0)

[Akceptacja](#page-2-0) Umowy o [Zachowanu Paufności](#page-2-0)

[Śledzenie Czasu i](#page-3-0)  [Postęp Egzaminu](#page-3-0)

**Nawigacia** 

[Pasek Przewijania](#page-5-0)

Podgląd Pytania w jęz. [angielskim](#page-6-0)

[Korzystanie z](#page-8-0)  [Kalkulatora](#page-8-0)

[Oznaczanie Pytania do](#page-10-0)  **[Sprawdzenia](#page-10-0)** 

[Podgląd Przykładowych](#page-11-0)  [Pytań](#page-11-0)

[Ekran Przeglądu](#page-12-0)

[Sprawdzanie Pytań w](#page-14-0)  [Trybie Przeglądu](#page-14-0)

[Zakończenie Przeglądu](#page-15-0)  [Pytań](#page-15-0)

[Zakończenie Egzaminu](#page-16-0)

[Otrzymanie Wyników](#page-17-0)  [Egzaminu](#page-17-0)

[Zakończenie](#page-18-0)  [Korzystania z](#page-18-0)  [Przewodnika](#page-18-0)

# **Podgląd Pytania w jęz. angielskim (strona 1 z 2)**

<span id="page-6-0"></span>Jeżeli egzamin odbywa się w języku innym niż angielski, wersja pytań w jęz. angielskim jest również dostępna. Aby zapoznać się pytaniami w jęz. angielskim kliknij przycisk "English", który znajduje się pod pytaniem egzaminacyjnym.

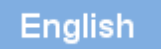

Otworzy się oddzielny ekran zawierający angielską wersję wyświetlanego pytania.

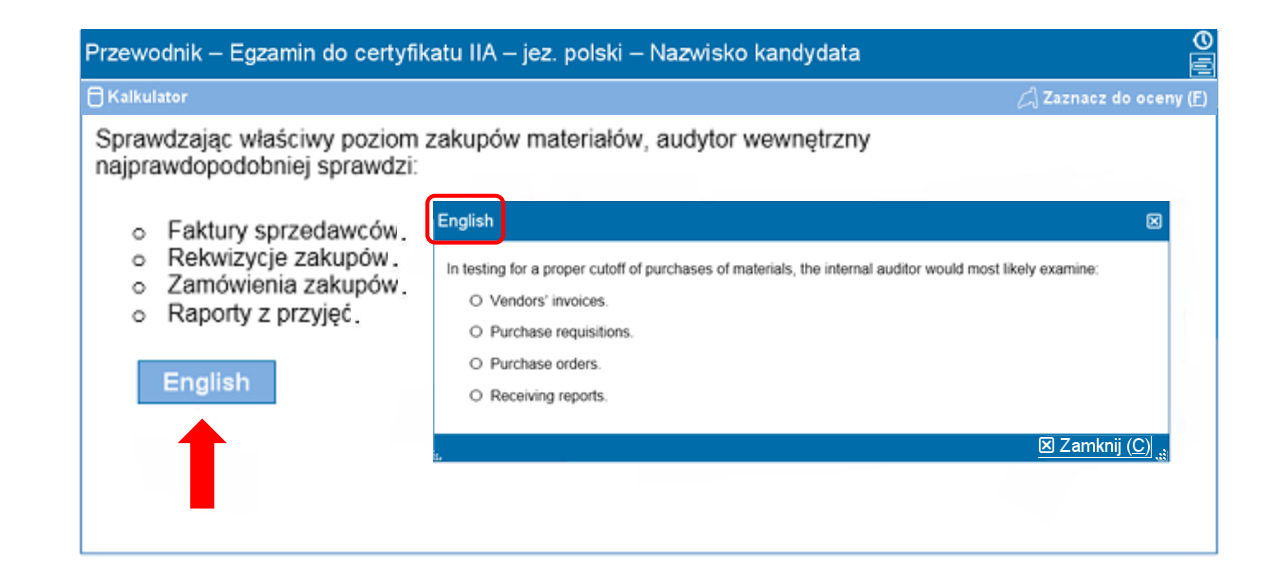

**[Witamy](#page-0-0)** 

[Posługiwanie się](#page-1-0)  [Przewodnikiem](#page-1-0)

[Akceptacja](#page-2-0) Umowy o [Zachowanu Paufności](#page-2-0)

[Śledzenie Czasu i](#page-3-0)  [Postęp Egzaminu](#page-3-0)

**Nawigacia** 

[Pasek Przewijania](#page-5-0)

Podgląd Pytania w jęz. [angielskim](#page-6-0)

[Korzystanie z](#page-8-0)  [Kalkulatora](#page-8-0)

[Oznaczanie Pytania do](#page-10-0)  **[Sprawdzenia](#page-10-0)** 

[Podgląd Przykładowych](#page-11-0)  [Pytań](#page-11-0)

[Ekran Przeglądu](#page-12-0)

[Sprawdzanie Pytań w](#page-14-0)  [Trybie Przeglądu](#page-14-0)

[Zakończenie Przeglądu](#page-15-0)  [Pytań](#page-15-0)

[Zakończenie Egzaminu](#page-16-0)

[Otrzymanie Wyników](#page-17-0)  [Egzaminu](#page-17-0)

[Zakończenie](#page-18-0)  [Korzystania z](#page-18-0)  [Przewodnika](#page-18-0)

# **Podgląd Pytania w jęz. angielskim (strona 2 z 2)**

Tak jak w głównym oknie pytania egzaminacyjnego, cały tekst pytania w jęz. angielskim może się nie zmieścić w wyświetlanym oknie. W takim wypadku obok wyświetlanego tekstu pojawi się pasek przewijania (pionowy i / lub poziomy). Aby odczytać kompletną treść pytania, przeciągnij suwak paska przewijania myszką lub klikaj strzałki znajdujące się na obu końcach paska.

**Przykład**: To jest okno z angielską wersją wyświetlanego pytania zawierające poziome i pionowe paski przewijania.

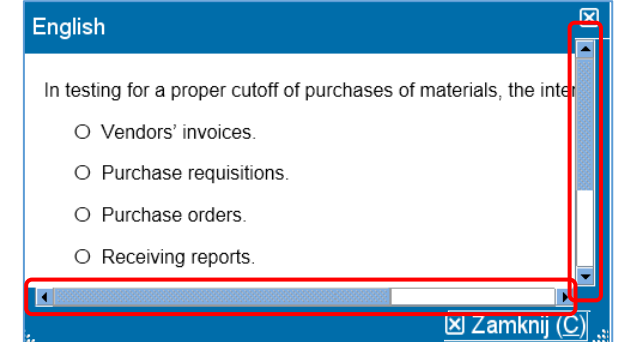

Okno w języku angielskim można przenieść w inne miejsce ekranu. Aby je przemieścić, umieść kursor myszki na niebieskim pasku, który ciągnie się wzdłuż górnej krawędzi okna, a następnie naciśnij LEWY przycisk myszki i przeciągnij okno na wybrane miejsce.

Okno zawierające angielską wersję pytania można również zmniejszyć lub powiększyć. Aby zwiększyć lub zmniejszyć wielkość okna, należy umieścić kursor myszki na białych kropkach znajdujących się na dole ekranu po lewej lub prawej stronie, następnie kliknąć LEWY klawiszem myszki i przeciągnąć (do środka lub na zewnętrz, w zależności od tego, czy ekran ma być mniejszy czy większy).

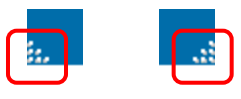

Kiedy skończysz korzystać z okna w języku angielskim, możesz je zamknąć, klikając na przycisk **"X"** w jego dolnym lub górnym prawym rogu. Zamykanie tego okna nie jest jednak wymagane do kontynuowania egzaminu i przejścia do następnego pytania.

**[Witamy](#page-0-0)** 

[Posługiwanie się](#page-1-0)  [Przewodnikiem](#page-1-0)

[Akceptacja](#page-2-0) Umowy o [Zachowanu Paufności](#page-2-0)

[Śledzenie Czasu i](#page-3-0)  [Postęp Egzaminu](#page-3-0)

**[Nawigacja](#page-4-0)** 

[Pasek Przewijania](#page-5-0)

Podgląd Pytania w jęz. [angielskim](#page-6-0)

[Korzystanie z](#page-8-0)  [Kalkulatora](#page-8-0)

[Oznaczanie Pytania do](#page-10-0)  **[Sprawdzenia](#page-10-0)** 

[Podgląd Przykładowych](#page-11-0)  [Pytań](#page-11-0)

[Ekran Przeglądu](#page-12-0)

[Sprawdzanie Pytań w](#page-14-0)  [Trybie Przeglądu](#page-14-0)

[Zakończenie Przeglądu](#page-15-0)  [Pytań](#page-15-0)

[Zakończenie Egzaminu](#page-16-0)

[Otrzymanie Wyników](#page-17-0)  [Egzaminu](#page-17-0)

[Zakończenie](#page-18-0)  [Korzystania z](#page-18-0)  [Przewodnika](#page-18-0)

# **Korzystanie z Kalkulatora (strona 1 z 2)**

<span id="page-8-0"></span>W przypadku niektórych pytań egzaminacyjnych można korzystać z kalkulatora do obliczeń potrzebnych do udzielenia odpowiedzi. Dostępny jest kalkulator online w lewym górnym rogu ekranu.

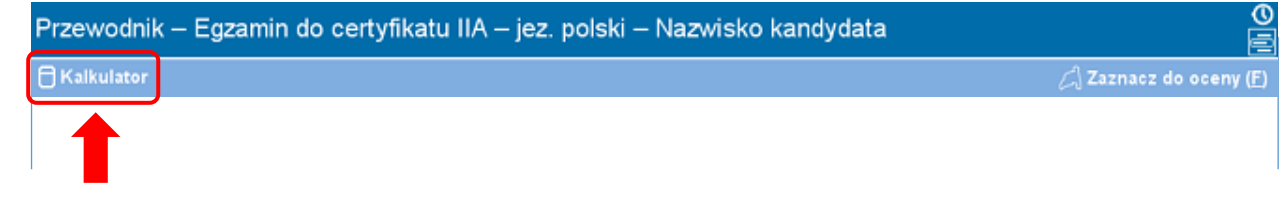

Aby skorzystać z kalkulatora, należy kliknąć przycisk "Kalkulator".

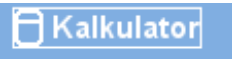

Kalkulator można wyświetlić w jednym z dwóch trybów: standardowym i naukowym.

# **Tryb Standardowy Tryb Naukowy**

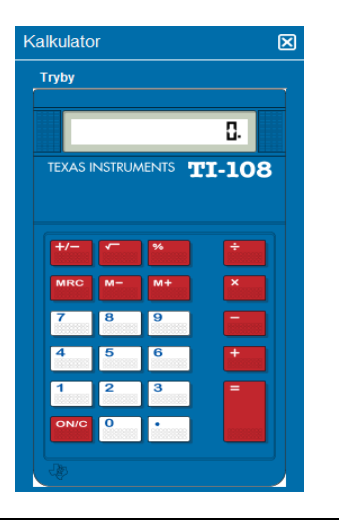

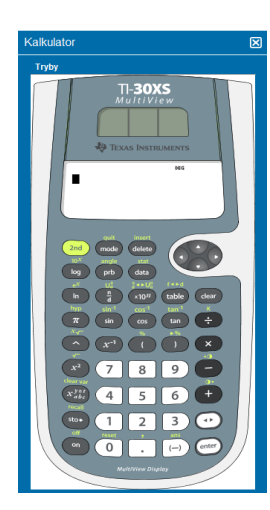

**[Witamy](#page-0-0)** 

[Posługiwanie się](#page-1-0)  [Przewodnikiem](#page-1-0)

[Akceptacja](#page-2-0) Umowy o [Zachowanu Paufności](#page-2-0)

[Śledzenie Czasu i](#page-3-0)  [Postęp Egzaminu](#page-3-0)

**Nawigacia** 

[Pasek Przewijania](#page-5-0)

Podgląd Pytania w jęz. [angielskim](#page-6-0)

[Korzystanie z](#page-8-0)  [Kalkulatora](#page-8-0)

[Oznaczanie Pytania do](#page-10-0)  **[Sprawdzenia](#page-10-0)** 

[Podgląd Przykładowych](#page-11-0)  [Pytań](#page-11-0)

[Ekran Przeglądu](#page-12-0)

[Sprawdzanie Pytań w](#page-14-0)  [Trybie Przeglądu](#page-14-0)

[Zakończenie Przeglądu](#page-15-0)  [Pytań](#page-15-0)

[Zakończenie Egzaminu](#page-16-0)

[Otrzymanie Wyników](#page-17-0)  [Egzaminu](#page-17-0)

[Zakończenie](#page-18-0)  [Korzystania z](#page-18-0)  [Przewodnika](#page-18-0)

# **Korzystanie z Kalkulatora (strona 2 z 2)**

Aby zmienić tryb, należy kliknąć przycisk "**Tryby**" w lewym górnym rogu kalkulatora, a następnie wybrać **.Standard"** lub **..Naukowy"**.

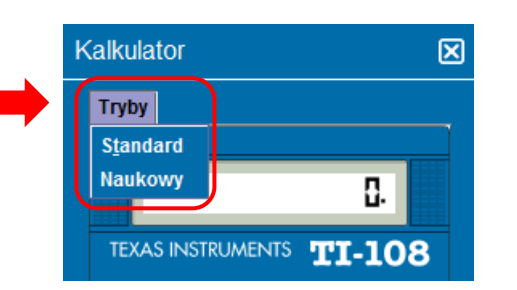

Liczby do kalkulatora można wprowadzić, klikając myszką na przyciski kalkulatora lub naciskając klawisze numeryczne klawiatury komputera. Aby użyć klawiszy numerycznych, włączona musi być funkcja Num Lock.

**WAŻNE** (dla kandydatów przystępujących do egzaminu w języku innym niż angielski): Kalkulator nie obsługuje przecinków zamiast kropek w przypadku walut i liczb dziesiętnych. Na przykład jeżeli w języku kandydata liczba dziesiętna jest zapisywana w formacie **7,5** należy koniecznie wpisać tę liczbę w kalkulatorze jako **7.5**. W przeciwnym razie kalkulator policzy niepoprawnie jako **75**.

Okno kalkulatora można przenieść w inne miejsce na ekranie. Aby to zrobić, należy umieścić kursor na niebieskim pasku u góry okna kalkulatora, a następnie kliknąć LEWY przycisk myszki i przeciągnąć kalkulator w pożądane miejsce.

Po zakończeniu pracy z kalkulatorem można go zamknąć, klikając **"X"** w prawym górnym rogu okna kalkulatora.

<span id="page-10-0"></span>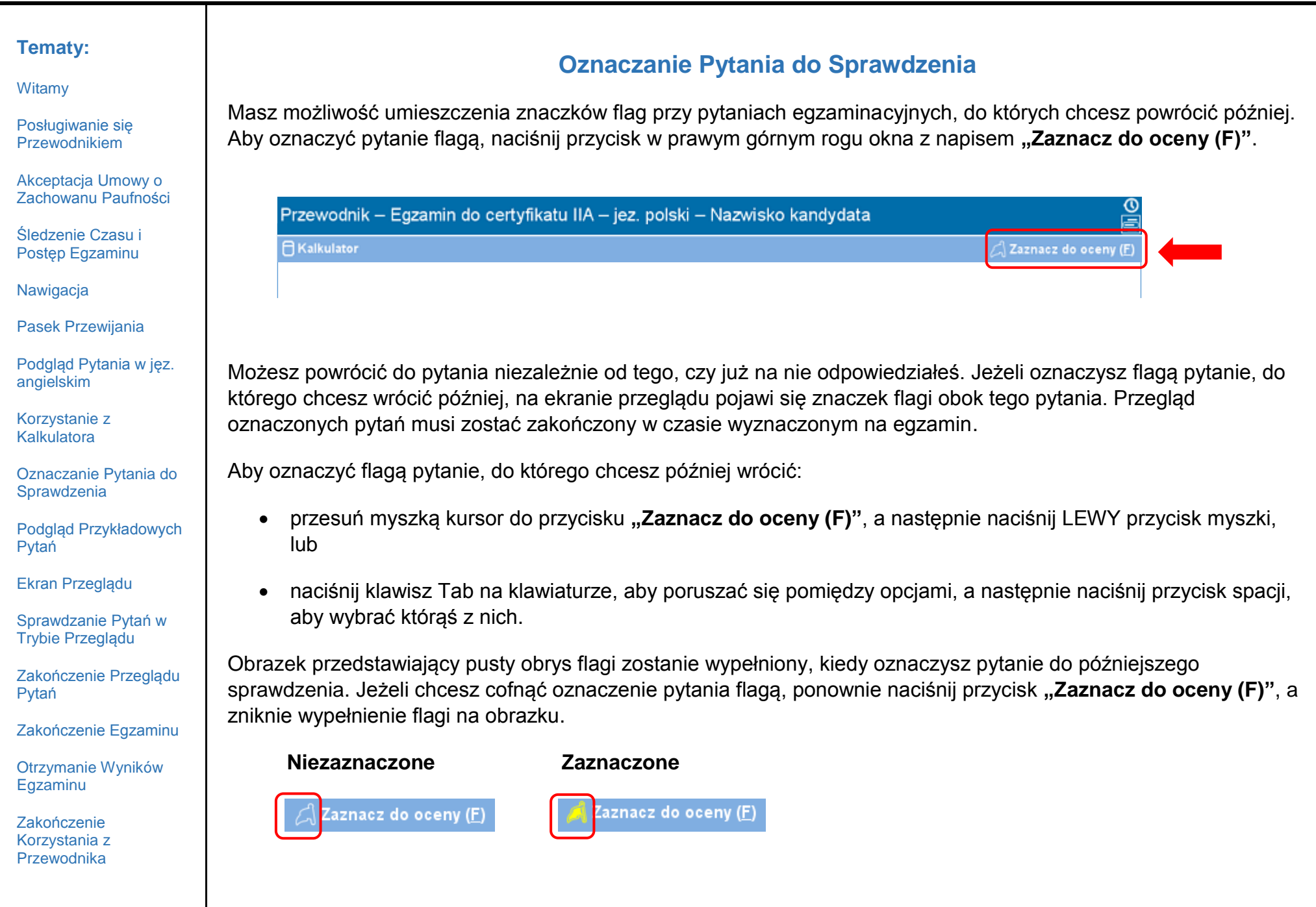

**[Witamy](#page-0-0)** 

[Posługiwanie się](#page-1-0)  [Przewodnikiem](#page-1-0)

[Akceptacja](#page-2-0) Umowy o [Zachowanu Paufności](#page-2-0) <span id="page-11-0"></span>Poniżej przykładowe pytanie.

[Śledzenie Czasu i](#page-3-0)  [Postęp Egzaminu](#page-3-0)

**Nawigacia** 

[Pasek Przewijania](#page-5-0)

Podgląd Pytania w jęz. [angielskim](#page-6-0)

[Korzystanie z](#page-8-0)  [Kalkulatora](#page-8-0)

[Oznaczanie Pytania do](#page-10-0)  **[Sprawdzenia](#page-10-0)** 

[Podgląd Przykładowych](#page-11-0)  [Pytań](#page-11-0)

[Ekran Przeglądu](#page-12-0)

[Sprawdzanie Pytań w](#page-14-0)  [Trybie Przeglądu](#page-14-0)

[Zakończenie Przeglądu](#page-15-0)  [Pytań](#page-15-0)

[Zakończenie Egzaminu](#page-16-0)

[Otrzymanie Wyników](#page-17-0)  [Egzaminu](#page-17-0)

[Zakończenie](#page-18-0)  [Korzystania z](#page-18-0)  [Przewodnika](#page-18-0)

# **1 2** Przewodnik - Egzamin do certyfikatu IIA - jez. polski - Nazwisko kandydata **A** Kalkulator A Zaznacz do oceny (E) Sprawdzając właściwy poziom zakupów materiałów, audytor wewnętrzny **3**najprawdopodobniej sprawdzi: O Faktury sprzedawców. **4** O Raporty z przyjęć. ← Wróć (P) Dalej (N) → **1** — Tytuł egzaminu **2** — Nazwisko kandydata **3** — Pytanie **4** — Odpowiedź do wyboru

Na górze każdego okna / ekranu wyświetla się tytuł egzaminu oraz nazwisko kandydata. Cztery warianty odpowiedzi znajdują się pod pytaniem. Aby odpowiedzieć na pytanie, należy kliknąć w strzałkę przy wybranej opcji odpowiedzi.

**Podgląd Przykładowych Pytań**

**[Witamy](#page-0-0)** 

[Posługiwanie się](#page-1-0)  [Przewodnikiem](#page-1-0)

[Akceptacja](#page-2-0) Umowy o [Zachowanu Paufności](#page-2-0)

[Śledzenie Czasu i](#page-3-0)  [Postęp Egzaminu](#page-3-0)

**Nawigacia** 

[Pasek Przewijania](#page-5-0)

Podgląd Pytania w jęz. [angielskim](#page-6-0)

[Korzystanie z](#page-8-0)  [Kalkulatora](#page-8-0)

[Oznaczanie Pytania do](#page-10-0)  **[Sprawdzenia](#page-10-0)** 

[Podgląd Przykładowych](#page-11-0)  [Pytań](#page-11-0)

[Ekran Przeglądu](#page-12-0)

[Sprawdzanie Pytań w](#page-14-0)  [Trybie Przeglądu](#page-14-0)

[Zakończenie Przeglądu](#page-15-0)  [Pytań](#page-15-0)

[Zakończenie Egzaminu](#page-16-0)

[Otrzymanie Wyników](#page-17-0)  [Egzaminu](#page-17-0)

[Zakończenie](#page-18-0)  [Korzystania z](#page-18-0)  [Przewodnika](#page-18-0)

# **Ekran Przeglądu (strona 1 z 2)**

<span id="page-12-0"></span>Ekran przeglądu wyświetlany jest automatycznie na koniec egzaminu. Na ponowne przejrzenie i sprawdzenie pytań egzaminacyjnych masz tyle czasu, ile pozostało do końca egzaminu.

- Poszczególne obszary na ekranie przeglądu oznaczone są niebieskimi paskami. Naciskając na znaki plus (+) lub minus (-), znajdujące się po lewej stronie niebieskiego paska można wyświetlić lub schować instrukcje i / lub listę pytań egzaminacyjnych.
- Liczba pytań, na które nie udzielono odpowiedzi, wyświetli się po prawej stronie jednego z niebieskich pasków.
- Jeżeli zaznaczyłeś przycisk flagi "Zaznacz do oceny" przy którymś z pytań egzaminacyjnych, na ekranie podsumowującym obok tego pytania pojawi się znaczek flagi. Dodatkowe pytania do przejrzenia można zaznaczać klikając obrys flagi na lewo od numeru pytania.
- Pytania, na które nie została udzielona odpowiedź, są oznaczone jako "Niekompletne".

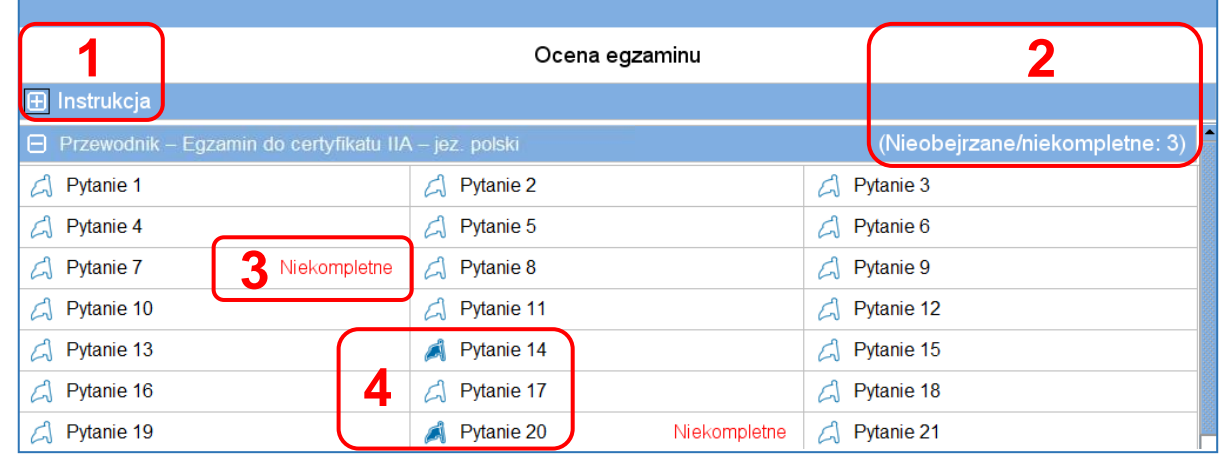

**1** Sekcja "Instrukcja" została schowana.

- **2** Podczas tego egzaminu nie udzielono odpowiedzi łącznie na trzy (3) pytania (nie wszystkie pytania są widoczne w tym przykładzie).
- **3** Brakuje odpowiedzi na pytania nr 7 i 20.
- **4** Pytania nr 14 i 20 zostały oznaczone do ponownego przejrzenia.

**[Witamy](#page-0-0)** 

[Posługiwanie się](#page-1-0)  [Przewodnikiem](#page-1-0)

[Akceptacja](#page-2-0) Umowy o [Zachowanu Paufności](#page-2-0)

[Śledzenie Czasu i](#page-3-0)  [Postęp Egzaminu](#page-3-0)

**Nawigacia** 

[Pasek Przewijania](#page-5-0)

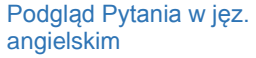

[Korzystanie z](#page-8-0)  [Kalkulatora](#page-8-0)

[Oznaczanie Pytania do](#page-10-0)  **[Sprawdzenia](#page-10-0)** 

[Podgląd Przykładowych](#page-11-0)  [Pytań](#page-11-0)

[Ekran Przeglądu](#page-12-0)

[Sprawdzanie Pytań w](#page-14-0)  [Trybie Przeglądu](#page-14-0)

[Zakończenie Przeglądu](#page-15-0)  [Pytań](#page-15-0)

[Zakończenie Egzaminu](#page-16-0)

[Otrzymanie Wyników](#page-17-0)  [Egzaminu](#page-17-0)

[Zakończenie](#page-18-0)  [Korzystania z](#page-18-0)  [Przewodnika](#page-18-0)

# **Ekran Przeglądu (strona 2 z 2)**

Z ekranu przeglądu możesz powrócić do poprzednich pytań na kilka sposobów. Na ekranie podsumowującym znajdują się następujące przyciski:

- **Oceń wszystko (A)**  Naciśnij ten przycisk, aby przejrzeć po kolei wszystkie pytania i odpowiedzi.
- **Oceń niekompletne (I)** Naciśnij ten przycisk, aby powrócić tylko do pytań, na które nie została udzielona odpowiedź.
- **Oceń oznaczone (V)** Naciśnij ten przycisk, aby powrócić tylko do pytań oznaczonych symbolem flagi.

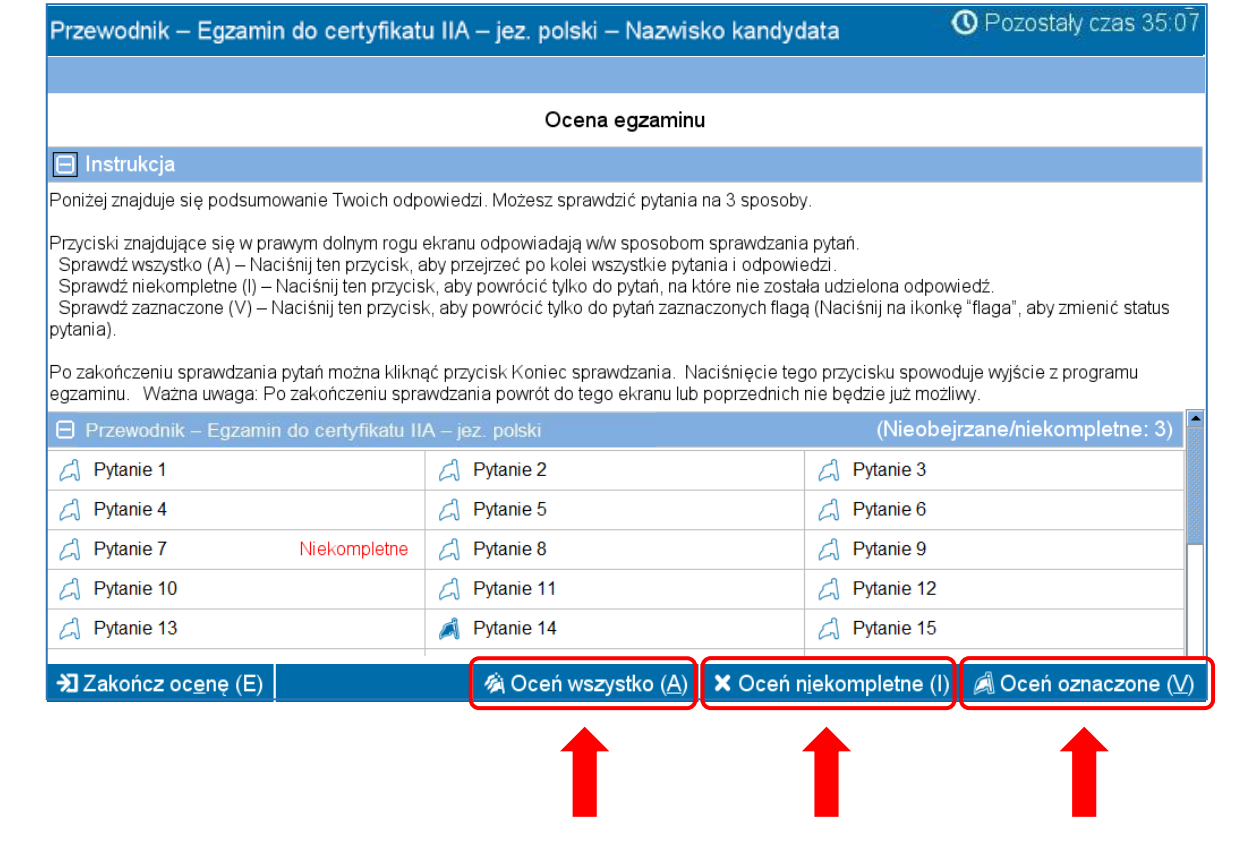

#### <span id="page-14-0"></span>**Tematy: Sprawdzanie Pytań w Trybie Przeglądu [Witamy](#page-0-0)** Tryb przeglądu będzie wyglądał podobnie do: [Posługiwanie się](#page-1-0)  **O** Pozostały czas 119 [Przewodnikiem](#page-1-0) Przewodnik - Egzamin do certyfikatu IIA - jez. polski - Nazwisko kandydata **≡**4z10 **A** Kalkulator Zaznacz do oceny (F [Akceptacja](#page-2-0) Umowy o [Zachowanu Paufności](#page-2-0) Sprawdzając właściwy poziom zakupów materiałów, audytor wewnętrzny [Śledzenie Czasu i](#page-3-0)  najprawdopodobniej sprawdzi: [Postęp Egzaminu](#page-3-0) O Faktury sprzedawców. O Rekwizycje zakupów. **Nawigacia** amówienia zakupów.  $\circ$ [Pasek Przewijania](#page-5-0) zaporty z przyjęć Podgląd Pytania w jęz. [angielskim](#page-6-0) Dalej ( $N$ ) >  $\rightarrow$  Ekran oceny (S) [Korzystanie z](#page-8-0)  W trybie przeglądu będzie dostępny w lewym dolnym rogu każdego ekranu przycisk "**Ekran oceny (S)**". [Kalkulatora](#page-8-0) [Oznaczanie Pytania do](#page-10-0)  W trybie przeglądu można nawigować na dwa sposoby: jedna to kliknięcie przycisku "Ekran oceny", druga to klikanie **[Sprawdzenia](#page-10-0)** przycisków "Dalej". [Podgląd Przykładowych](#page-11-0)  Jeżeli przeglądasz **wszystkie** pytania, klikając przycisk "Dalej" przejdziesz do następnego pytania. W [Pytań](#page-11-0) przykładzie pokazanym na powyższym ekranie, klikając przycisk "Dalej" przejdziesz do pytania 5 z 100. [Ekran Przeglądu](#page-12-0) Jeżeli przeglądasz tylko **niekompletne** pytania, klikając przycisk "Dalej" przejdziesz do następnego pytania, [Sprawdzanie Pytań w](#page-14-0)  [Trybie Przeglądu](#page-14-0) na które nie udzielono odpowiedzi. [Zakończenie Przeglądu](#page-15-0)  Jeżeli przeglądasz tylko **oznaczone** pytania, klikając przycisk "Dalej" przejdziesz do następnego pytania [Pytań](#page-15-0) oznaczonego flagą. [Zakończenie Egzaminu](#page-16-0) • W każdy momencie, klikając przycisk "Ekran oceny", można powrócić do ekranu "Ocena egzaminu". [Otrzymanie Wyników](#page-17-0)  [Egzaminu](#page-17-0) Kiedy zakończysz przeglądanie wszystkich pytań zgodnie z wybranym trybem przeglądania, automatycznie pojawi [Zakończenie](#page-18-0)  się ekran podsumowujący egzamin.[Korzystania z](#page-18-0)  [Przewodnika](#page-18-0)

**[Witamy](#page-0-0)** 

[Posługiwanie się](#page-1-0)  [Przewodnikiem](#page-1-0)

[Akceptacja](#page-2-0) Umowy o [Zachowanu Paufności](#page-2-0)

[Śledzenie Czasu i](#page-3-0)  [Postęp Egzaminu](#page-3-0)

**Nawigacia** 

[Pasek Przewijania](#page-5-0)

Podgląd Pytania w jęz. [angielskim](#page-6-0)

[Korzystanie z](#page-8-0)  [Kalkulatora](#page-8-0)

[Oznaczanie Pytania do](#page-10-0)  **[Sprawdzenia](#page-10-0)** 

[Podgląd Przykładowych](#page-11-0)  [Pytań](#page-11-0)

[Ekran Przeglądu](#page-12-0)

[Sprawdzanie Pytań w](#page-14-0)  [Trybie Przeglądu](#page-14-0)

[Zakończenie Przeglądu](#page-15-0)  [Pytań](#page-15-0)

[Zakończenie Egzaminu](#page-16-0)

[Otrzymanie Wyników](#page-17-0)  [Egzaminu](#page-17-0)

[Zakończenie](#page-18-0)  [Korzystania z](#page-18-0)  [Przewodnika](#page-18-0)

# **Zakończenie Przeglądu Egzaminu**

<span id="page-15-0"></span>Po zakończeniu przeglądania egzaminu i powrocie do Ekranu "Ocena egzaminu", można kliknąć na przycisk **"Zakończ ocenę (E)"**.

 $\frac{1}{2}$  Zakończ ocene (E)

**Przykład**: To jest dół strony "Ocena egzaminu", gdzie znajduje się przycisk "Zakończ ocenę":

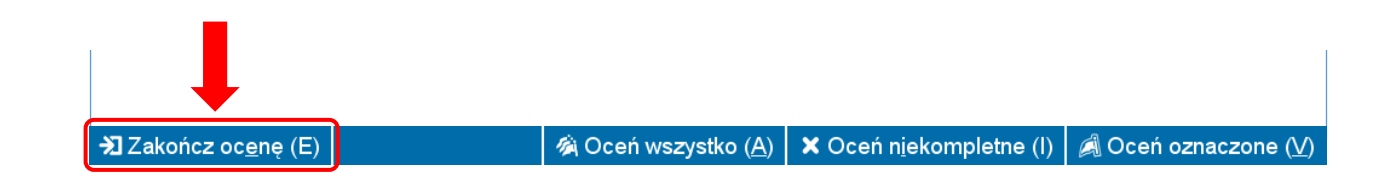

Po naciśnięciu tego przycisku wyświetlony zostanie ekran zawierający pytanie, czy na pewno chcesz zakończyć przegląd egzaminu. Na ekranie tym pojawi się również informacja z ostrzeżeniem, jeżeli w egzaminie znajdują się pytania, na które nie udzielono odpowiedzi.

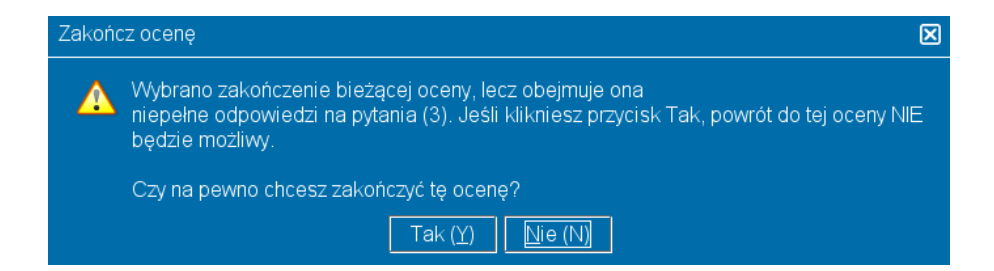

Aby zakończyć przegląd, naciśnij przycisk "Tak". Pojawi się kolejna informacja potwierdzająca zakończenie przeglądu. Po zakończeniu przeglądu e zostanie zakończone, nie będzie już możliwy powrót do egzaminu.

**Upewnij się, że dokładnie przeczytałeś wszystkie instrukcje wyświetlane na ekranie!**

**[Witamy](#page-0-0)** 

[Posługiwanie się](#page-1-0)  [Przewodnikiem](#page-1-0)

[Akceptacja](#page-2-0) Umowy o [Zachowanu Paufności](#page-2-0)

[Śledzenie Czasu i](#page-3-0)  [Postęp Egzaminu](#page-3-0)

**Nawigacia** 

[Pasek Przewijania](#page-5-0)

Podgląd Pytania w jęz. [angielskim](#page-6-0)

[Korzystanie z](#page-8-0)  [Kalkulatora](#page-8-0)

[Oznaczanie Pytania do](#page-10-0)  **[Sprawdzenia](#page-10-0)** 

[Podgląd Przykładowych](#page-11-0)  [Pytań](#page-11-0)

[Ekran Przeglądu](#page-12-0)

[Sprawdzanie Pytań w](#page-14-0)  [Trybie Przeglądu](#page-14-0)

[Zakończenie Przeglądu](#page-15-0)  [Pytań](#page-15-0)

[Zakończenie Egzaminu](#page-16-0)

[Otrzymanie Wyników](#page-17-0)  [Egzaminu](#page-17-0)

[Zakończenie](#page-18-0)  [Korzystania z](#page-18-0)  [Przewodnika](#page-18-0)

# **Zakończenie Egzaminu**

<span id="page-16-0"></span>Po zakończeniu przeglądania pojawi się ekran "Zakończ egzamin" zawierający informację dot. otrzymania wstępnych wyników egzaminu. Należy zgłosić się do administratora egzaminu w celu otrzymania wstępnego wyniku. W celu zakończenia egzaminu należy kliknąć przycisk "Zakończ egzamin (E)".

 $\frac{1}{2}$  Zakończ egzamin (E)

Przykład: To jest dół ostatniego ekranu egzaminacyjnego wraz z przyciskiem "Zakończ egzamin":

→ Zakończ egzamin (E)

Po kliknięciu przycisku przyciskiem "Zakończ egzamin" pojawi się wiadomość z pytaniem, czy chcesz zakończyć egzamin.

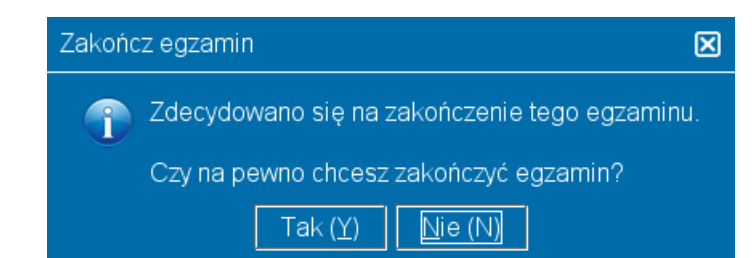

Należy kliknąć "Tak". Pojawi się informacja potwierdzająca zakończenie egzaminu.

**[Witamy](#page-0-0)** 

[Posługiwanie się](#page-1-0)  [Przewodnikiem](#page-1-0)

[Akceptacja](#page-2-0) Umowy o [Zachowanu Paufności](#page-2-0)

[Śledzenie Czasu i](#page-3-0)  [Postęp Egzaminu](#page-3-0)

**Nawigacia** 

[Pasek Przewijania](#page-5-0)

Podgląd Pytania w jęz. [angielskim](#page-6-0)

[Korzystanie z](#page-8-0)  [Kalkulatora](#page-8-0)

[Oznaczanie Pytania do](#page-10-0)  **[Sprawdzenia](#page-10-0)** 

[Podgląd Przykładowych](#page-11-0)  [Pytań](#page-11-0)

[Ekran Przeglądu](#page-12-0)

[Sprawdzanie Pytań w](#page-14-0)  [Trybie Przeglądu](#page-14-0)

[Zakończenie Przeglądu](#page-15-0)  [Pytań](#page-15-0)

[Zakończenie Egzaminu](#page-16-0)

[Otrzymanie Wyników](#page-17-0)  [Egzaminu](#page-17-0)

[Zakończenie](#page-18-0)  [Korzystania z](#page-18-0)  [Przewodnika](#page-18-0)

# **Otrzymanie Wyników Egzaminu**

<span id="page-17-0"></span>Po zakończeniu egzaminu, Administrator przekaże egzaminowanemu **nieoficjalne** wyniki egzaminu.

- Jeżeli egzamin został zaliczony, otrzymany raport wyników to potwierdzi.
- Jeżeli egzamin nie został zaliczony, otrzymany raport będzie zawierał informację o wyniku oraz o dziedzinach, które wymagają poprawy.

# **Raport Wyników: Egzamin Zaliczony Report Wyników: Egzamin Niezaliczony**

Thank you for choo

Kandydat: Candidate Name Numer / ID Kandydata: 54321 Numer Rejestracyjny: 2147483647

Numer Egzaminu: 000-000 Nieoficialny Wynik Egzaminu Twoia ocenaZaliczony

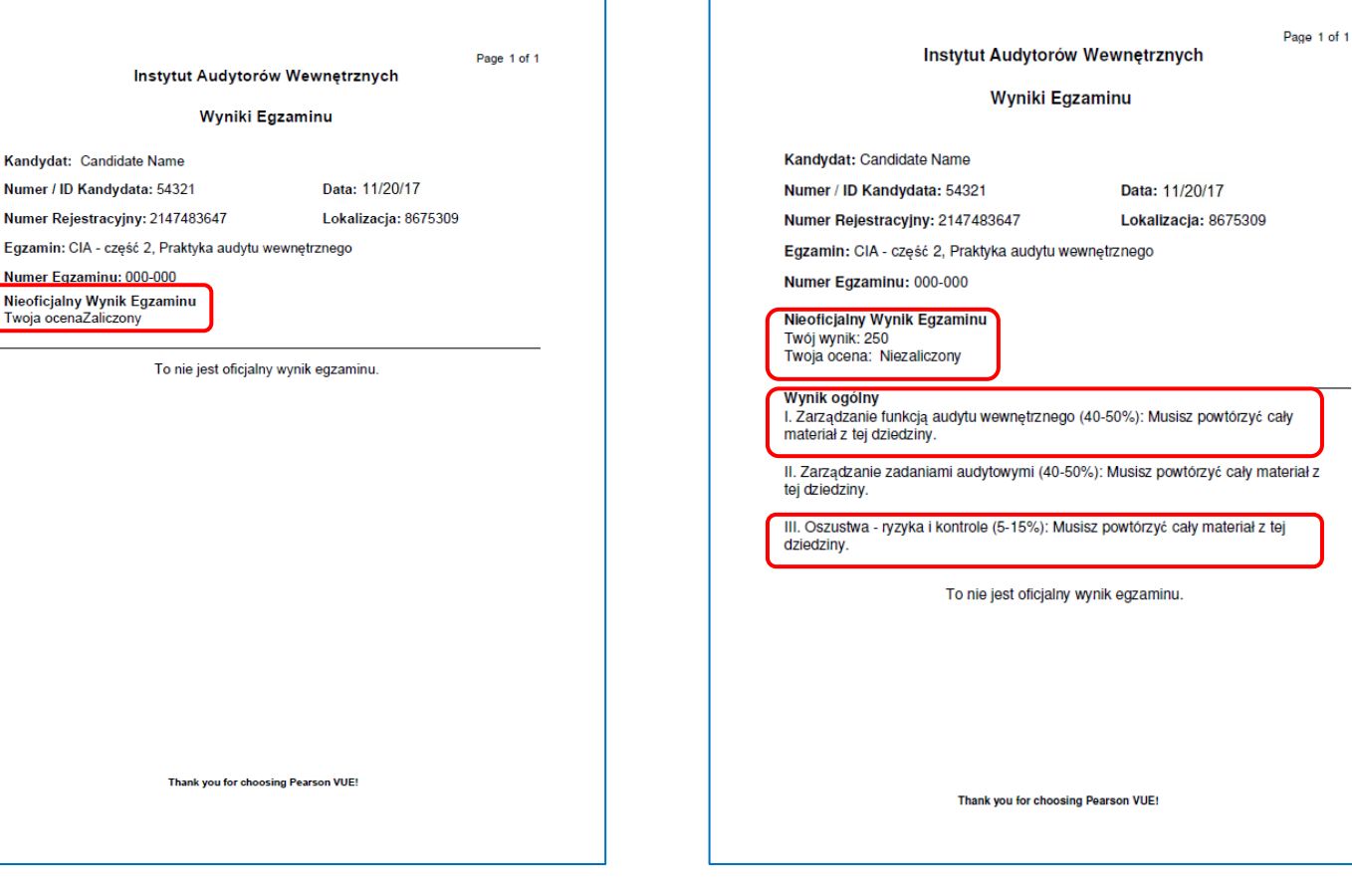

<span id="page-18-0"></span>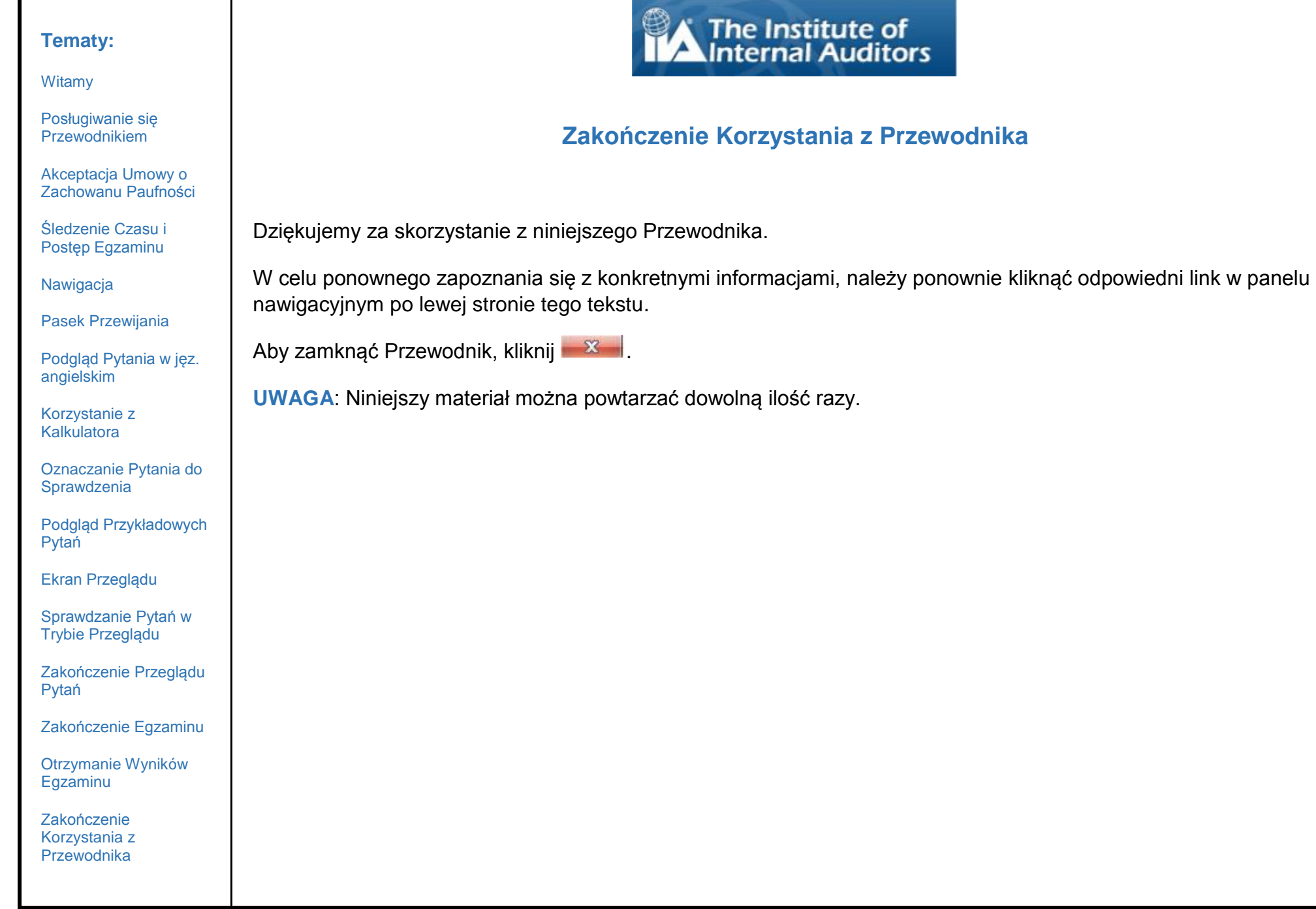